## **View HAvBED Data History**

[Home >](https://confluence.juvare.com/display/PKC/User+Guides) [EMResource >](https://confluence.juvare.com/display/PKC/EMResource) [Guide - HAvBED](https://confluence.juvare.com/display/PKC/HAvBED) > View HAvBED Data History

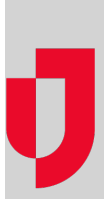

**Important**: As of the fall of 2016, the Department of Health and Human Services (HSS) suspended the HAvBED program. These features are still available in EMResource so you may continue to use them for data aggregation purposes.

EMResource logs and retains your history of generating and/or submitting [HAvBED d](https://confluence.juvare.com/display/PKC/About HAvBED)ata. The Reporting History page shows the data for each date on which a "snapshot" of your data was taken. The summary table shows each HAvBED category and the number reported in each at the date/time of the snapshot.

**Tip**: Some columns in the table contain an asterisk (\*) in the column header. Scroll to the bottom of the page to view definitions of those categories.

When you view a snapshot's details, the top of the page shows the snapshot Summary. The next section shows the Available Beds (by Hospital). These appear in tabs; click a tab header to view that data. The final section in the page contains Error Messages & Warnings for this snapshot, if any.

If your State is using HAvBED Version 3 , the exported report shows subtotals by substate region.

## **To view history**

- 1. From any page, open the **Setup** menu in the main navigation bar and select **HAvBED**. The HAv BED Report Schedule page opens.
- 2. Click **History** at the bottom of the page. The HAvBED Reporting History for (name) page opens. 3. To view details for a particular snapshot, click **Details** in the **Action** column. The HAvBED
- Report Detail page opens.
- 4. Click a tab header to view the indicated information.
- 5. You can also do the following:
	- If you want to print information in a tab, select that tab and click **print**. The system generates a web page (HTML) containing the tab's data and sends it to your default printer.
	- Click **export** to export all of the HAvBED data (from all tabs) to a Microsoft® Excel® spreadsheet.
- 6. Click **Return to HAvBED Home Page**.

## **Helpful Links**

[Juvare.com](http://www.juvare.com/)

[Juvare Training Center](https://learning.juvare.com/)

[Announcements](https://confluence.juvare.com/display/PKC/EMResource#PKCEMResource-EMRAnnouncementsTab)

[Community Resources](https://confluence.juvare.com/display/PKC/EMResource#PKCEMResource-EMRCRTab)